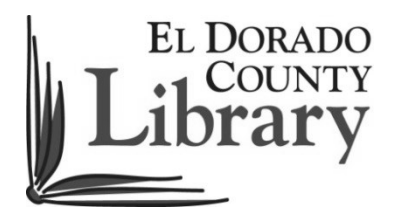

## **Checking out a library eBook for Kindle**

- 1. Go to www.eldoradolibrary.org and click on "Download OverDrive eBooks and Audiobooks".
- 2. Click "Sign In" and enter El Dorado County Library or select it from the list by touching "Having trouble logging in? Click here for a complete list of libraries."
- 3. Enter your library card number and PIN (default PIN for library card holders is CHANGEME).
- 4. Browse and check out a Kindle book. Suggestion: Touch Advanced Search, choose the Format you want, choose a subject and check Show only titles with copies available. Then touch Search.
- 5. Choose the book you want
- 6. Under the Borrow icon you can decide if you want the book for 7, 14 or 21 days
- 7. Touch Borrow
- 8. Touch Download. You may be given a choice of Kindle or ePub. Choose Kindle. Then Confirm & Download
- 9. You may need to sign in to your Amazon account at this point. Then you'll see a screen that says "Get Your Digital Library Loan".
- 10. Select a Kindle device or Kindle reading app. Click the "Get library book" button and sync your device or app to download the book, or choose to download and transfer it to your device via USB\*
- 11. An active Wi-Fi connection is required for wireless delivery to a Kindle. If your Kindle is not Wi-Fi capable or you do not have an active Wi-Fi connection, or if you've checked out a book that requires a USB connection, read the instructions for transferring files via USB.

## **\*Downloading and transferring the Kindle book checked out via USB**

From your Amazon.com account page, click on "Manage Your Kindle" and locate the item you want to transfer from the list of titles you see.

1. Click on the "Actions" button beside the title and select "Download & transfer via USB."

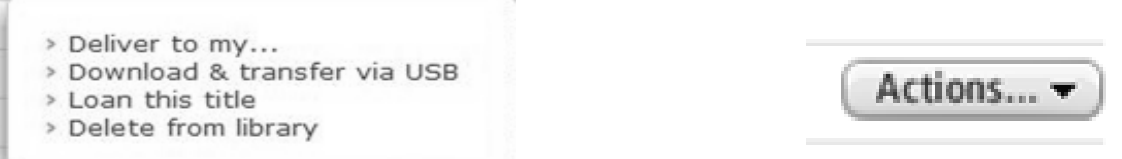

2. Select the Kindle device you will transfer the file to and click the "Download" button.

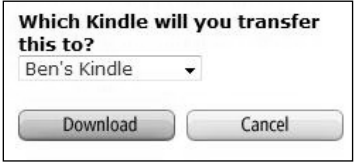

If you have more than one Kindle device registered to the account, you will see a pop-up window asking you to choose a device. Be sure to select the Kindle device where you want the book to open.

- 3. You may be prompted to open or save the file; choose "Save" and select a location that is easy to find again, such as the **desktop**.
- 4. Once the file has been saved, connect your Kindle to your computer using a USB cable.

## **Connecting your Kindle to your computer**

- 1. Plug the larger end of a USB cable into an available USB port or a powered USB hub connected to your computer.
- 2. Connect the other end of the USB cable to the micro-USB port on the bottom of your Kindle device.

When connected to your computer your Kindle will not be usable as a reading device, but it will return right to where you were once you safely eject the Kindle device from your computer.

## **Transferring the book to your Kindle**

- 1. Once you've connected your Kindle to a computer using a USB cable, your Kindle will appear in the same location as external USB drives usually appear. For Windows users, this is typically in the "Computer" or "My Computer" menu. For Mac users, the drive will appear on the desktop.
- 2. Open the Kindle drive. You will see several folders inside, one of which will be named "documents." This is the folder you will move the downloaded file into.
- 3. Locate the downloaded file and copy it into the documents folder. You can generally copy files by clicking and dragging the file to the folder.
- 4. Safely eject your Kindle device from your computer and unplug the USB cable. Your content will appear on the Home screen.